## **ІНСТРУКЦІЯ ДЛЯ ТИХ, ХТО РАНІШЕ НЕ РОЗВ'ЯЗУВАВ ЗАДАЧІ НА E-OLYMP**

- 1. Ввійти під своїм логіном на e-olymp
- 2. Відкрити тексти задач. Вони написані українською мовою.
- 3. Для кожної створити ОКРЕМИЙ консольний проект її розв'язування.
- 4. Вважаєте, що проект готовий до перевірки натисніть спрямований управо наконечник стрілки. На рисунку, що додається нижче, він справа, другий від кінця рядка, що починається написом **великими білими літерами** *e-olymp*

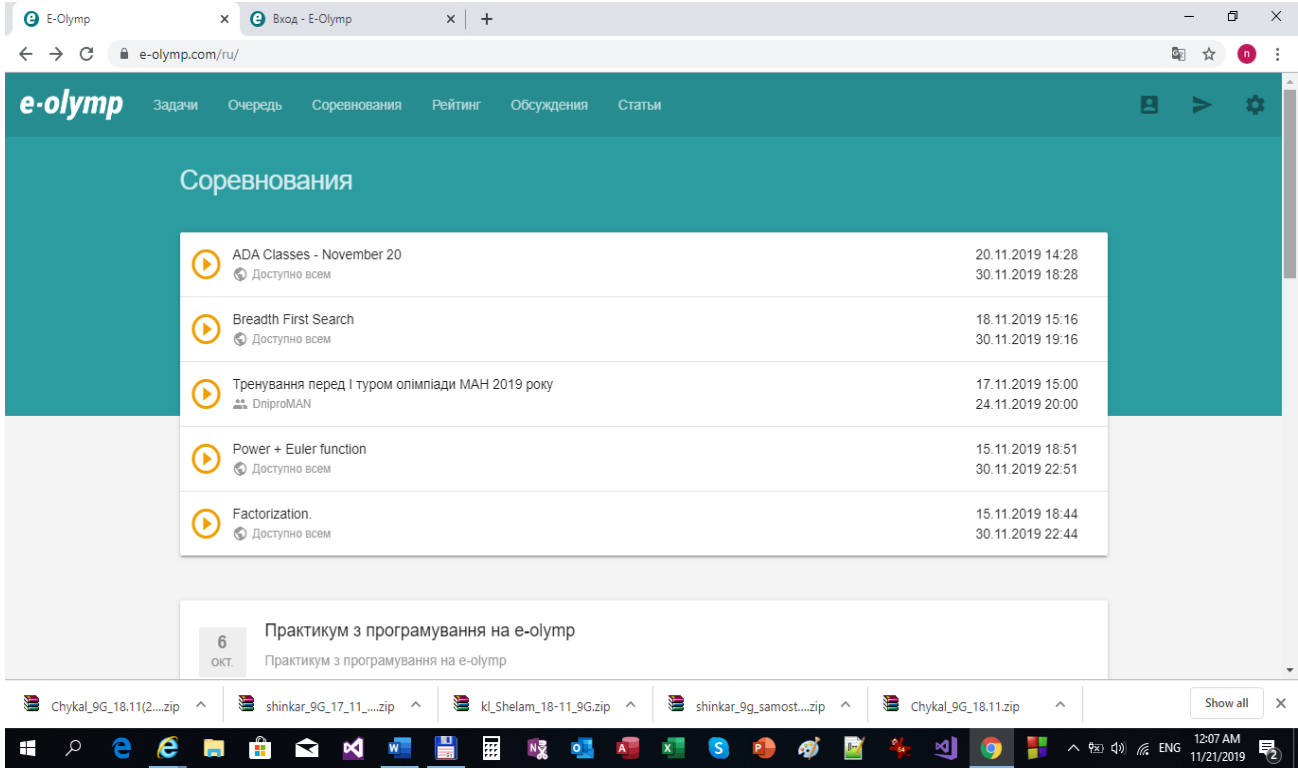

- 5. Відкриється вікно «ОТПРАВИТЬ РЕШЕНИЕ» (див нижче).
- 6. Вказуєте в **першому** рядку ЗАДАЧА назву задачі. У **другому** обираєте компілятор, тобто вказуєте мову програмування, якою написано програму розв'язування задачі. У **третьому** вставляєте КОД ВИХІДНОГО ФАЙЛУ РОЗВ'ЯЗУВАННЯ (\*.срр для C++, \*.раз для Free Pascal, \*.сs для C# і т.п.).

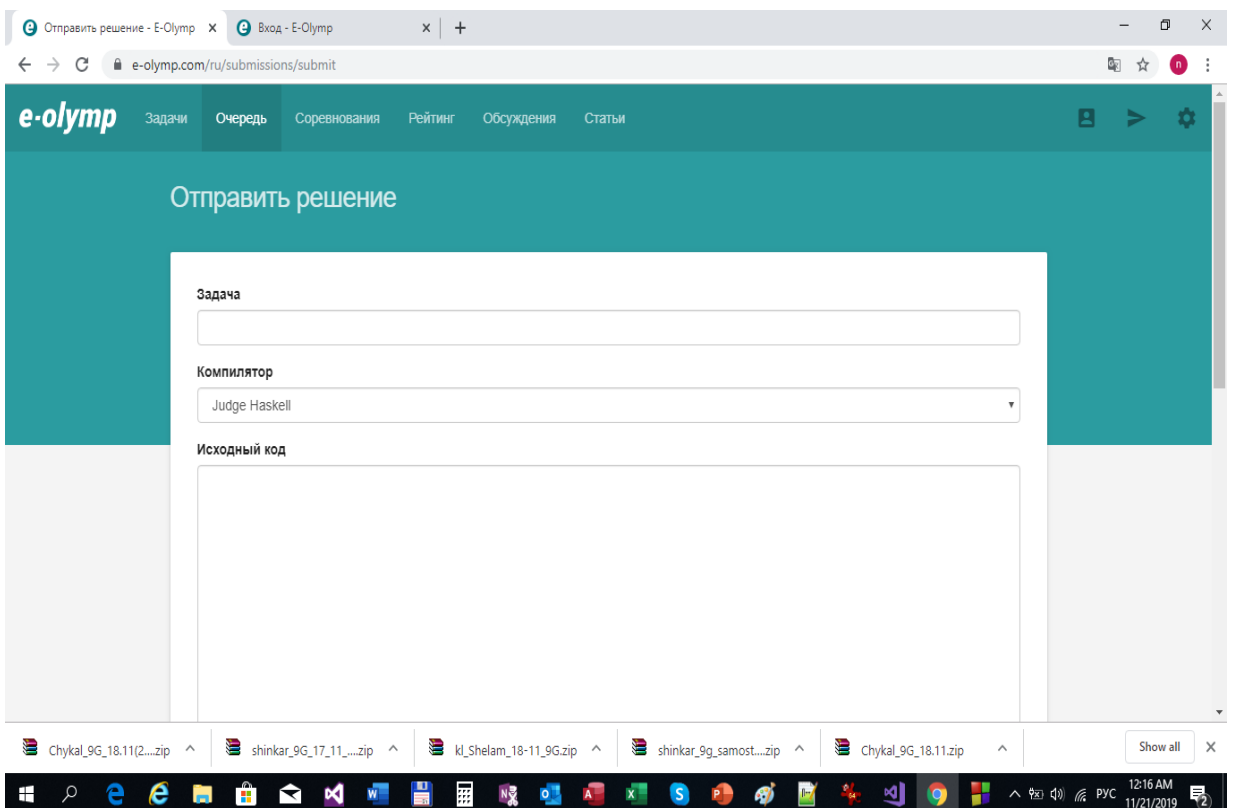

- 7. Після виконання дій пункту 6 у нижній частині другого вікна натисніть кнопку «ОТПРАВИТЬ». Задачу буде відправлено на перевірку.
- 8. УВАГА! Разом із доступом до умов задач ви АВТОМАТИЧНО одержуєте доступ до таблиці результатів. У ній фіксуються бали, набрані ВСІМА учасниками на даний момент змагань. При наступному переході до таблиці раджу натискати значок «ОНОВИТИ» (кругова стрілка, спрямована проти напрямку стрілки годинника). Якщо вона не з'явилася на екрані, оновлення таблиці відбувається автоматично.
- 9. Рівно через 120 хв. після початку змагання закриється доступ до відправки задач на перевірку.